# **Instalare de pe mediul LIVE**

Documentația oficială pentru Mageia

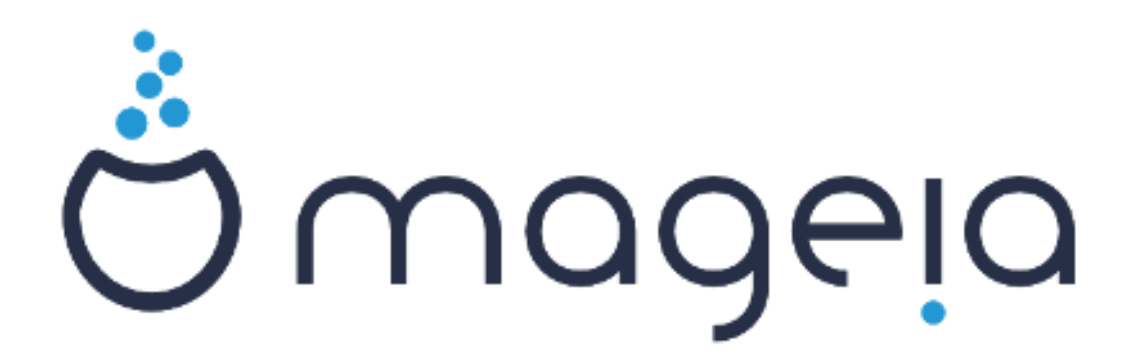

Textele și capturile de ecran din acest manual sînt disponibile sub licența CC BY-SA 3.0 <http://creativecommons.org/licenses/by-sa/3.0/>.

Acest manual a fost produs cu ajutorul [Calenco CMS \[http://www.ca](http://www.calenco.com)[lenco.com\]](http://www.calenco.com) dezvoltat de [NeoDoc](http://www.neodoc.biz) [<http://www.neodoc.biz>].

A fost scris de voluntari în timpul lor liber. Dacă doriți să ajutați la îmbunătățirea acestui manual, vă rugăm să contactați [echipa de documentație](https://wiki.mageia.org/en/Documentation_team) [[https://wiki.mageia.org/en/Documentation\\_team](https://wiki.mageia.org/en/Documentation_team)].

## **Instalare de pe mediul LIVE**

# **Cuprins**

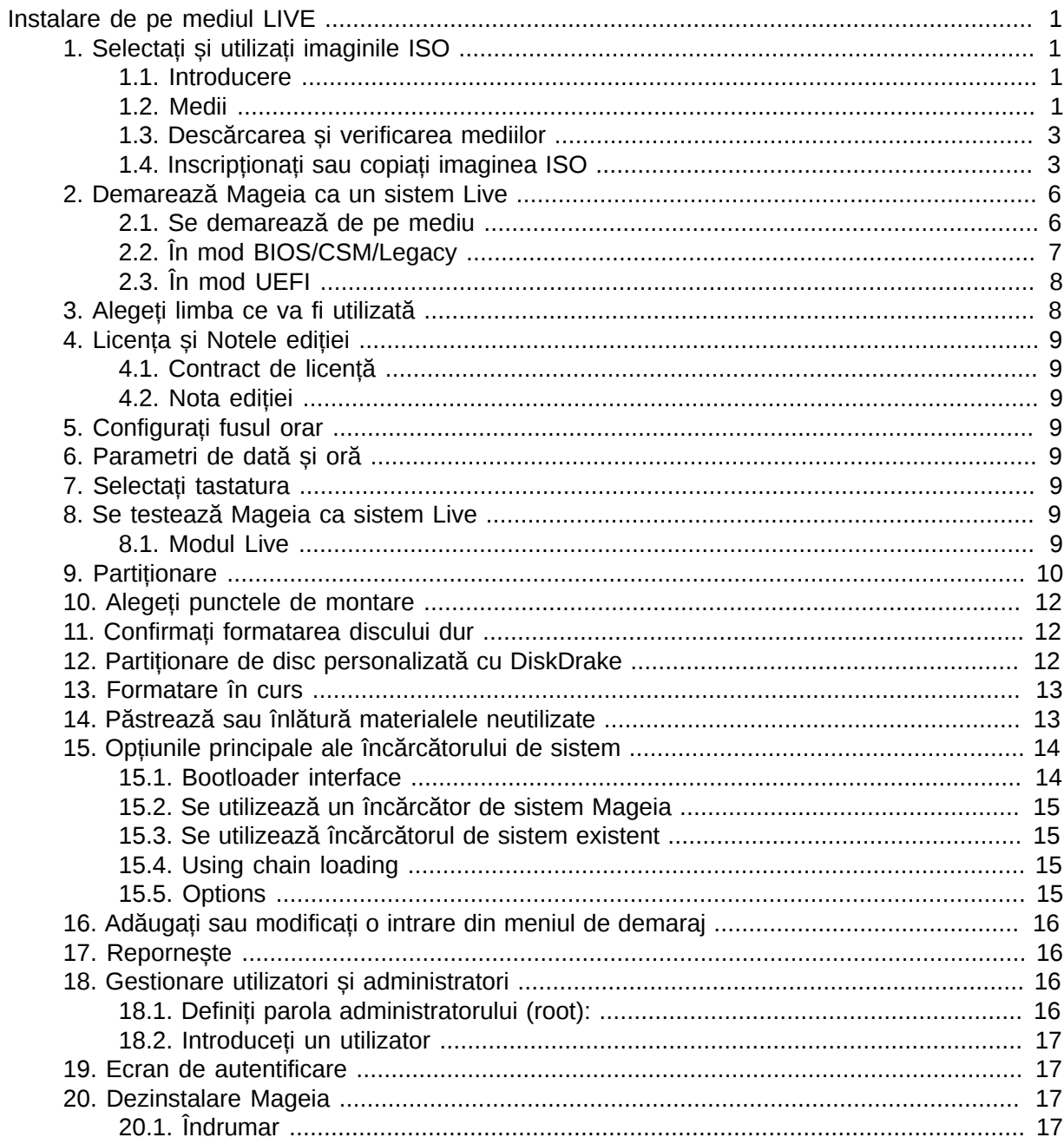

# <span id="page-3-0"></span>*Instalare de pe mediul LIVE*

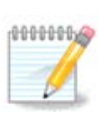

Ecranele care urmează să le vedeți pe parcursul instalării sînt în funcție de componentele voastre materiale și de alegerile făcute în timpul instalării.

## <span id="page-3-1"></span>*1. Selectați și utilizați imaginile ISO*

### <span id="page-3-2"></span>*1.1. Introducere*

Mageia este distribuită prin imagini ISO. Această pagină vă va ajuta să alegeți imaginea care se potrivește nevoilor voastre.

Există două familii de medii:

- Instalatorul clasic: După ce ați demarat de pe mediul de instalare, va urma un proces care vă va permite să alegeți ce să instalați și cum să vă configurați sistemul de destinație. Acest procedeu vă conferă maximul de flexibilitate pentru personalizarea instalării, oferindu-vă în mod particular posibilitatea de a alege mediul de birou pe care doriți să-l instalați.
- Mediul LIVE: Puteți demara de pe mediul de instalare un sistem real Mageia fără să-l instalați pentru a putea vedea ce veți obține după instalare. Procesul de instalare este mai simplu, însă aveți mai puține opțiuni.

Detaliile sînt oferite în secțiunile următoare.

### <span id="page-3-3"></span>*1.2. Medii*

### *1.2.1. Definiție*

Aici, un mediu (plural: medii) este o imagine ISO ce permite instalarea și/sau actualizarea distribuției Mageia și prin extensie orice suport fizic pe care poate fi copiat fișierul ISO.

Le puteți găsi [aici](http://www.mageia.org/en/downloads/) [[http://www.mageia.org/en/downloads/\]](http://www.mageia.org/en/downloads/).

### *1.2.2. Mediile de instalare clasice*

### *1.2.2.1. Caracteristici comune*

- Aceste imagini ISO utilizează instalatorul tradițional numit drakx.
- Acestea sînt capabile să efectueze o instalare nouă sau o actualizare de la o versiune precedentă.
- Diferitele medii pentru arhitectură pe 32 sau 64 de biți.
- Unele unelte sînt disponibile în ecranul de întîmpinare: Recuperare sistem, Test de memorie, Unealta de detecție materială
- Fiecare DVD conține multe medii de birou și limbi disponibile.
- Vi-se va oferi posibilitatea în timpul instalării să adăugați aplicațiile proprietare.

### *1.2.3. Mediile Live*

#### *1.2.3.1. Caracteristici comune*

• Poate fi utilizat pentru a previzualiza distribuția Mageia fără a o instala și opțional să o instalați pe discul dur.

- Each ISO contains only one desktop environment (Plasma, GNOME or Xfce).
- Diferitele medii pentru arhitectură pe 32 sau 64 de biți.
- **Imaginile Live ISO pot fi utilizate doar pentru a efectua instalări noi, nu pot fi utilizate pentru actualizări majore de la versiunile precedente.**
- Acestea conțin aplicații proprietare.

#### *1.2.3.2. Live DVD Plasma*

- Plasma desktop environment only.
- Toate limbile sînt prezente.
- 64 bit architecture only.

#### *1.2.3.3. LiveDVD GNOME*

- Doar mediul de birou GNOME.
- Toate limbile sînt prezente.
- 64 bit architecture only

#### *1.2.3.4. Live DVD Xfce*

- Xfce desktop environment only.
- Toate limbile sînt prezente.
- 32 or 64 bit architectures.

### *1.2.4. CD-uri doar pentru demarat*

#### *1.2.4.1. Caracteristici comune*

- Fiecare din ele este o mică imagine care nu conține mai mult decît necesarul pentru a lansa instalatorul drakx și a găsi drakx-installer-stage2 sau alte pachete necesare pentru a continua și finaliza instalarea. Aceste pachete se pot afla pe discul calculatorului, pe un disc local, într-o rețea locală sau pe Internet.
- Aceste medii sînt foarte lejere (mai puțin de 100 Mo) și sînt convenabile pentru cazurile cînd lățimea de bandă este prea mică pentru a descărca un DVD întreg, pentru un calculator fără unitate de DVD sau pentru un calculator care nu poate demara de pe o cheie USB.
- Diferitele medii pentru arhitectură pe 32 sau 64 de biți.
- Doar limba engleză.

#### *1.2.4.2. netinstall.iso*

• Contains only free software, for those people who prefer not to use non-free software.

#### *1.2.4.3. netinstall-nonfree.iso*

• Conține aplicații proprietare (în mare parte piloți, codecuri...) pentru persoanele care au nevoie de ele.

### <span id="page-5-0"></span>*1.3. Descărcarea și verificarea mediilor*

### *1.3.1. Descărcare*

Once you have chosen your ISO file, you can download it using either http or BitTorrent. In both cases, a window gives you some information, such as the mirror in use and an opportunity to change if the bandwidth is to low. If http is chosen, you may also see something like

md5sum and sha1sum are tools to check the ISO integrity. Use only one of them. Keep one of them for further usage. Then a window similar to this one appears:

Bifați butonul radio "Salvează fișierul".

### *1.3.2. Checking the integrity of the downloaded media*

Both checksums are hexadecimal numbers calculated by an algorithm from the file to be downloaded. When you ask these algorithms to recalculate this number from your downloaded file, either you have the same number and your downloaded file is correct, or the number is different and you have a failure. A failure infers that you should retry the download or attempt a repair using BitTorrent.

Deschideți o consolă, trebuie să fiți root, și:

- Pentru a utiliza md5sum, tastați: [sam@localhost]\$ **md5sum path/to/the/image/file.iso**.

- Pentru a utiliza sha1sum, tastați: [sam@localhost]\$ **sha1sum path/to/the/image/file.iso**.

și comparați numărul obținut pe calculator (va trebui să așteptați un pic) cu numărul dat de Mageia. Exemplu:

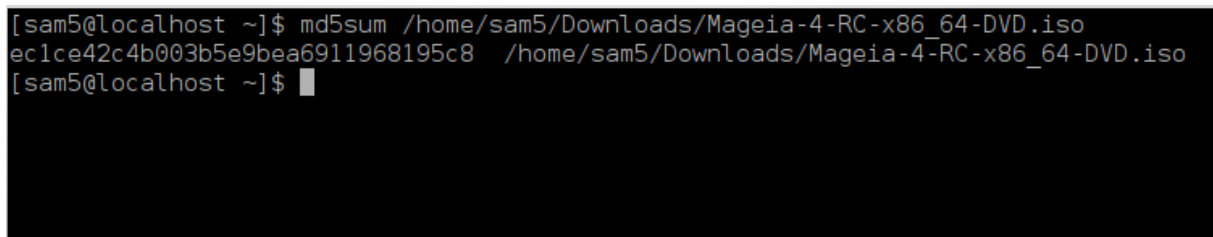

### <span id="page-5-1"></span>*1.4. Inscripționați sau copiați imaginea ISO*

Imaginea ISO verificată poate fi acum inscripționată pe un CD/DVD sau pusă pe o cheie USB. Aceste operații nu sînt simple copieri și au ca scop să producă medie de pe care se poate demara.

### *1.4.1. Inscripționarea imaginii ISO pe un CD/DVD*

Puteți utiliza orice aplicație de inscripționat doriți, însă asigurați-vă că este configurată corect pe **inscripționat o imagine**, opțiunea de inscripționat date sau fișiere nu este potrivită. Mai multe informații găsiți în [Mageia wiki](https://wiki.mageia.org/en/Writing_CD_and_DVD_images) [\[https://wiki.mageia.org/en/Writing\\_CD\\_and\\_DVD\\_images\]](https://wiki.mageia.org/en/Writing_CD_and_DVD_images).

### *1.4.2. Puneți imaginea ISO pe o cheie USB*

Toate imaginile ISO Mageia sînt hibride, asta înseamnă că pot fi "puse" pe o cheie USB pentru a demara și instala sistemul.

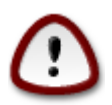

"punerea" unei imagini pe un dispozitiv de memorie flash distruge orice sistem de fișiere aflat înainte pe acel dispozitiv; toate datele vor fi pierdute și capacitatea partiției va fi redusă la mărimea fișierului ISO.

Pentru a recupera capacitatea inițială va trebui să repartiționați și să reformatați cheia USB.

*1.4.2.1. Utilizînd o unealtă grafică din Mageia*

Puteți utiliza un utilitar grafic precum IsoDumper [https://wiki.mageia.org/en/IsoDumper Writing ISO images on USB sticks]

*1.4.2.2. Utilizînd o unealtă grafică din Windows*

Puteți încerca:

- - [Rufus](http://rufus.akeo.ie/?locale=en_US) [[http://rufus.akeo.ie/?locale=en\\_US](http://rufus.akeo.ie/?locale=en_US)] utilizînd opțiunea "ISO image";
- - [Win32 Disk Imager](http://sourceforge.net/projects/win32diskimager) [[http://sourceforge.net/projects/win32diskimager\]](http://sourceforge.net/projects/win32diskimager)
- *1.4.2.3. Utilizînd linia de comandă dintr-un sistem GNU/Linux*

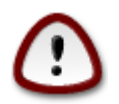

Este potențial "periculos" să faceți acest lucru manual. Riscați să suprascrieți o partiție pe disc dacă aveți un ID de dispozitiv greșit.

Puteți utiliza utilitarul dd într-o consolă:

- 1. Deschideți o consolă
- 2. Deveniți root cu comanda **su -** (nu uitați liniuța de la final '-' )

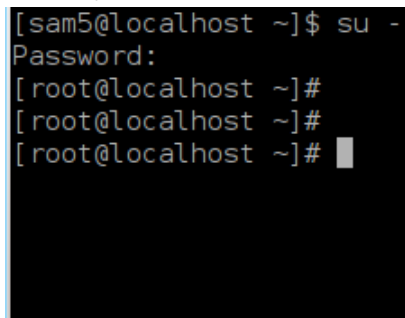

- 3. Conectați cheia USB (nu o montați, adică nu deschideți nicio aplicație sau gestionar de fișiere pentru a o citi)
- 4. Introduceți comanda **fdisk -l**

#### [root@localhost ~]# fdisk -l

```
Disk /dev/sda: 298.1 GiB, 320072933376 bytes, 625142448 sectors
Units: sectors of 1 * 512 = 512 bytes
Sector size (logical/physical): 512 bytes / 4096 bytes
I/O size (minimum/optimal): 4096 bytes / 4096 bytes
Disklabel type: dos
Disk identifier: 0x000db4bf
Partition 3 does not start on physical sector boundary.
Device
           Boot
                    Start
                                               Id System
                                End
                                       Blocks
                           21256191
/dev/sdal
                     2048
                                     10627072
                                               83 Linux
                 21256192 63528959 21136384
/dev/sda2
                                               83 Linux
/dev/sda3
                 63530964 625137344 280803190+ 5 Extended
                                     10671104 83 Linux
/dev/sda5
                 63531008 84873215
                84875264 127016959
/dev/sda6
                                     21070848 83 Linux
                127019008 135985151
/dev/sda7
                                      4483072 82 Linux swap / Solaris
dev/sda8
               135987200 198598655
                                    31305728 83 Linux
dev/sda9
               198600704 471588863 136494080 83 Linux
               471590912 496777994
                                    12593541+ 83 Linux
dev/sda10
dev/sdall
                496781312 504955079
                                      4086884 82 Linux swap / Solaris
dev/sda12
               504958976 625137344 60089184+ 83 Linux
Disk /dev/sdb: 7.5 GiB, 8011087872 bytes, 15646656 sectors
Units: sectors of 1 * 512 = 512 bytes
Sector size (logical/physical): 512 bytes / 512 bytes
I/O size (minimum/optimal): 512 bytes / 512 bytes
Disklabel type: dos
Disk identifier: 0x15005631
Device
          Boot Start
                           End Blocks Id System
/dev/sdb1 *
                       7598079 3799039+ 17 Hidden HPFS/NTFS
[root@localhost \sim]# \blacksquare
```
Alternativ, puteți obține numele dispozitivului cu comanda dmesg, la sfîrșit veți vedea numele dispozitivului începînd cu *sd*, sau *sdd* în acest caz:

```
[72594.604531] usb 1-1: new high-speed USB device number 27 using
 xhci_hcd
[72594.770528] usb 1-1: New USB device found, idVendor=8564,
 idProduct=1000
[72594.770533] usb 1-1: New USB device strings: Mfr=1, Product=2,
 SerialNumber=3
[72594.770536] usb 1-1: Product: Mass Storage Device
[72594.770537] usb 1-1: Manufacturer: JetFlash
[72594.770539] usb 1-1: SerialNumber: 18MJTWLMPUCC3SSB
[72594.770713] usb 1-1: ep 0x81 - rounding interval to 128 microframes,
 ep desc says 255 microframes
[72594.770719] usb 1-1: ep 0x2 - rounding interval to 128 microframes,
 ep desc says 255 microframes
[72594.771122] usb-storage 1-1:1.0: USB Mass Storage device detected
[72594.772447] scsi host8: usb-storage 1-1:1.0
```
**[72595.963238] scsi 8:0:0:0: Direct-Access JetFlash Transcend 2GB 1100 PQ: 0 ANSI: 4 [72595.963626] sd 8:0:0:0: [sdd] 4194304 512-byte logical blocks: (2.14 GB/2.00 GiB) [72595.964104] sd 8:0:0:0: [sdd] Write Protect is off [72595.964108] sd 8:0:0:0: [sdd] Mode Sense: 43 00 00 00 [72595.965025] sd 8:0:0:0: [sdd] No Caching mode page found [72595.965031] sd 8:0:0:0: [sdd] Assuming drive cache: write through [72595.967251]** *sdd***: sdd1 [72595.969446] sd 8:0:0:0: [sdd] Attached SCSI removable disk**

- 5. Găsiți numele cheii USB (după mărime), de exemplu, în imaginea de mai sus /dev/sdb este o cheie USB de 8 Go.
- 6. Introduceți comanda: # **dd if=path/to/the/ISO/file of=/dev/sdX bs=1M**

Unde X=numele dispozitivului, ex: /dev/sdc

Example: # **dd if=/home/user/Downloads/Mageia-6-x86\_64-DVD.iso of=/dev/ sdb bs=1M**

- 7. Introduceți comanda: # **sync**
- 8. Deconectați cheia USB, ați terminat.

## <span id="page-8-0"></span>*2. Demarează Mageia ca un sistem Live*

### <span id="page-8-1"></span>*2.1. Se demarează de pe mediu*

### *2.1.1. De pe un disc*

Puteți demara direct de pe mediul utilizat la scrierea imaginii (DVD-Rom...). În mod normal trebuie doar să introduceți discul în unitatea de DVD ca încărcătorul de sistem să lanseze instalarea în mod automat după ce reporniți calculatorul. Dacă nu se întîmplă așa, trebuie să reconfigurați BIOS-ul sau să apăsați o tastă care să vă ofere posibilitatea de a alege perifericul de pe care va demara calculatorul.

În funcție de componentele materiale pe care le aveți și de cum sînt configurate acestea, veți obține unul din cele două ecrane de mai jos.

### *2.1.2. De pe un dispozitiv USB*

Puteți demara de pe dispozitivul USB pe care ați scris imaginea ISO. În funcție de parametrii din BIOS, calculatorul s-ar putea să demareze direct de pe dispozitivul USB deja conectat la un port. Dacă nu se întîmplă așa, trebuie să reconfigurați BIOS-ul sau să apăsați o tastă care să vă ofere posibilitatea de a alege perifericul de pe care va demara calculatorul.

## <span id="page-9-0"></span>*2.2. În mod BIOS/CSM/Legacy*

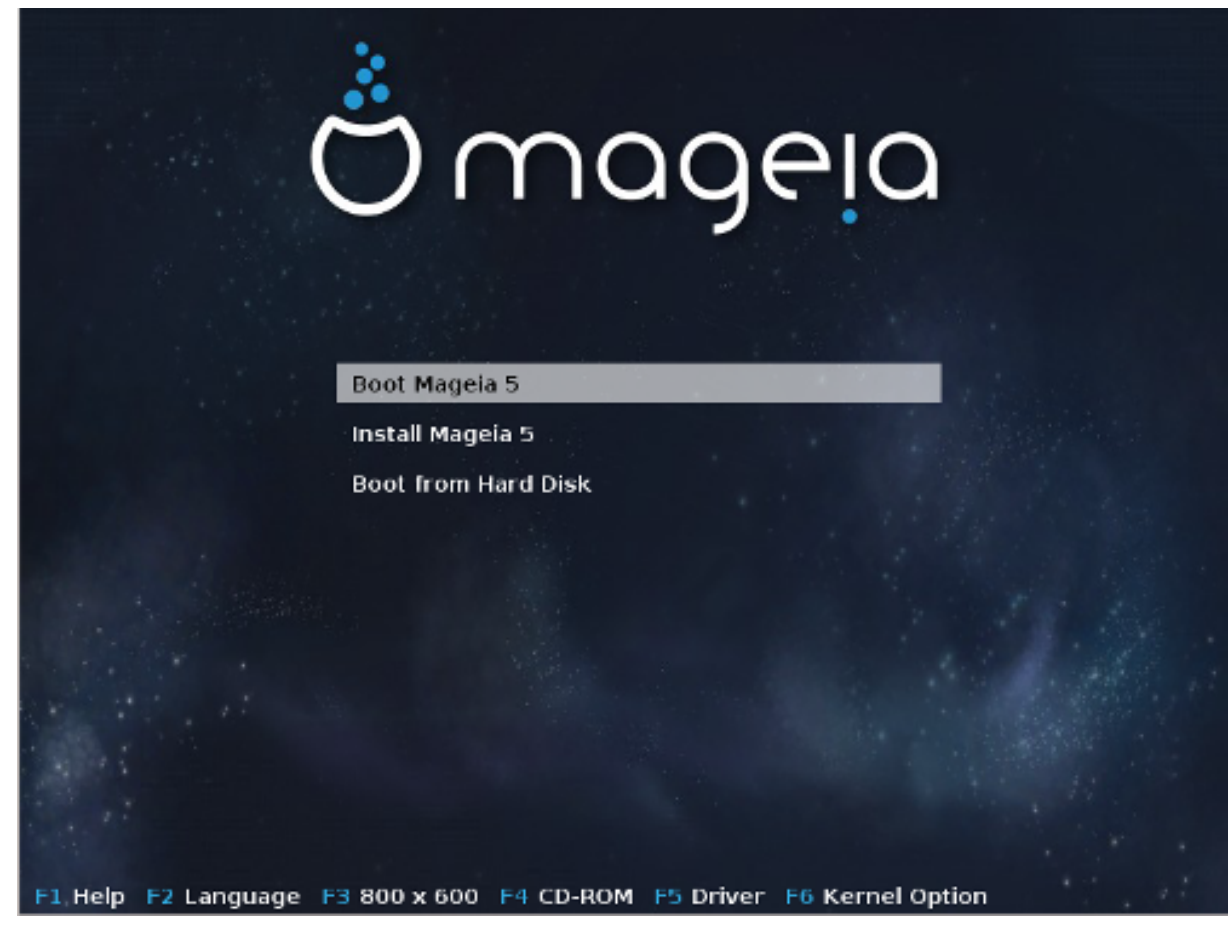

Primul ecran la demararea în mod BIOS

În meniul din mijloc puteți alege dintre trei opțiuni:

- Demarează Mageia: În acest fel Mageia va demara de pe mediul conectat (DVD sau cheie USB) fără a scrie nimic pe disc, prin urmare așteptați-vă la un sistem lent. De îndată de demararea sa terminat, veți putea proceda la instalarea sistemului pe discul dur.
- Instalează Mageia: Această opțiune va instala Mageia direct pe discul dur.
- Demarează de pe discul dur: Această alegere vă permite să demarați direct de pe discul dur, ca de obicei, cînd nu este conectat niciun mediu (DVD sau cheie USB). (Remarcă: nu funcționează cu Mageia 5)

În meniul de demaraj aveți opțiunile:

- F1 Ajutor. Explică opțiunile "splash", "apm", "acpi" și "Ide"
- F2 Limba. Alegeți limba afișată pe ecranele de instalare.
- F3 Rezoluția ecranului. Alegeți între mod text sau grafic la 640x400, 800x600, 1024x728
- F4 DVD-Rom. DVD-Rom sau alte surse. În mod normal instalarea este performată de pe mediul inserat. Puteți selecta aici alte surse precum servere FTP sau NFS. Dacă instalarea este efectuată prin rețea cu un server SLP, selectați una din sursele de instalare disponibile pe serverul cu această opțiune.
- F5 Pilot. Da sau Nu. Sistemul este conștient de prezența unui disc cu un pilot actualizat și va cere să-l inserați în cursul procesului de instalare.

• F6 - Opțiuni de nucleu. Acesta este un mod de a specifica opțiuni în funcție de componentele materiale pe care le aveți și de piloții pe care îi utilizați.

## <span id="page-10-0"></span>*2.3. În mod UEFI*

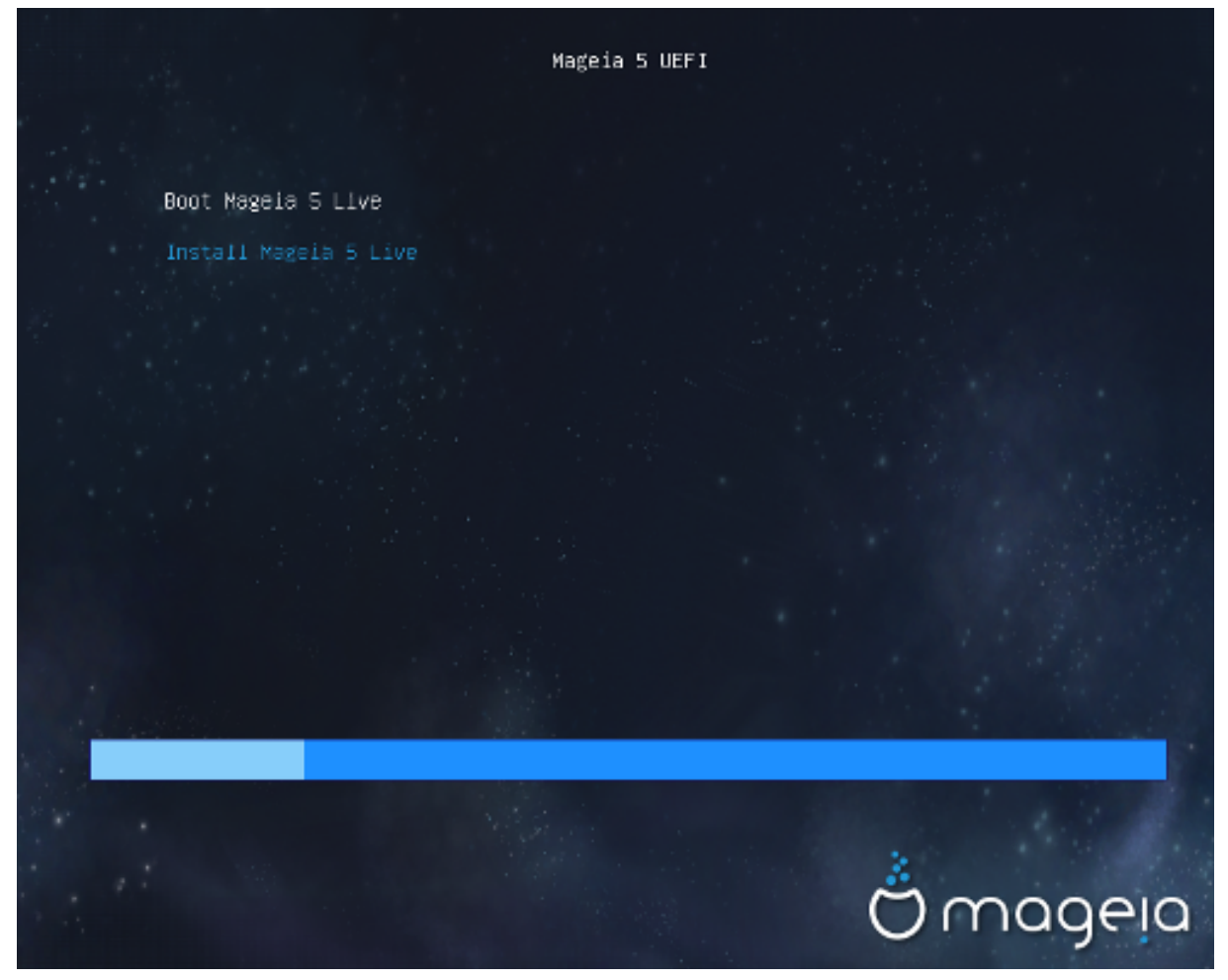

Primul ecran la demararea de pe disc cu un sistem UEFI

Aveți numai opțiunea de a lansa Mageia în modul Live (prima opțiune) sau să procedați la instalare (a doua opțiune).

Dacă demarați de pe un dispozitiv USB, veți obține două linii suplimentare care sînt duplicatele celor de dinaintea lor dar cu sufixul "USB". Va trebui să le alegeți.

În fiecare din cazuri, primele etape vor fi la fel, să alegeți limba, fusul orar și dispunerea tastaturii, apoi procesul diferă prin [etapele adiționale în modul Live.](#page-11-6)

## <span id="page-10-1"></span>*3. Alegeți limba ce va fi utilizată*

Selectați limba preferată, desfășurînd mai întîi lista continentului. Mageia va utiliza această alegere pe parcursul instalării și după pentru pentru sistemul instalat.

- Mageia utilizează UTF-8 (Unicode) implicit.
- Puteți schimba limba sistemului și după instalare din Centrul de Control Mageia -> Sistem -> Gestionați localizarea sistemului.

## <span id="page-11-0"></span>*4. Licența și Notele ediției*

## <span id="page-11-1"></span>*4.1. Contract de licență*

Înainte să instalați Mageia, vă rugăm să citiți cu atenție contractul de licență.

Contractul de licență se aplică întregii distribuții Mageia și trebuie acceptat înainte de a continua.

Pentru a-l accepta, apăsați pe Accept și apoi pe Înainte.

Dacă ați decis să nu-l acceptați, atunci vă mulțumim că ați aruncat o privire. Apăsați pe Terminare și calculatorul va reporni.

### <span id="page-11-2"></span>*4.2. Nota ediției*

Pentru a vedea noutățile acestei versiuni de Mageia, apăsați pe butonul Nota ediției.

## <span id="page-11-3"></span>*5. Configurați fusul orar*

Alegeți fusul orar alegînd țara sau un oraș prin apropiere din același fus orar.

În ecranul următor veți putea configura ceasul intern pe ora locală sau pe GMT, cunoscut și ca UTC.

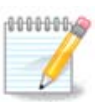

Dacă aveți instalate mai multe sisteme de operare pe acest calculator, asigurați-vă că toate sînt configurate pe ora locală, sau toate pe UTC/GMT.

## <span id="page-11-4"></span>*6. Parametri de dată și oră*

La această etapă trebuie să selectați pe ce sistem de timp va fi definit ceasul intern, pe ora locală sau pe UTC.

În tabul avansate veți găsi mai multe opțiuni pentru parametrarea datei și orei

## <span id="page-11-5"></span>*7. Selectați tastatura*

Veți fi solicitat să definiți dispunerea tastaturii pe care doriți s-o utilizați în Mageia. Implicit este selectată una în funcție de limba și de fusul orar selectate precedent.

## <span id="page-11-6"></span>*8. Se testează Mageia ca sistem Live*

### <span id="page-11-7"></span>*8.1. Modul Live*

Obțineți acest ecran dacă ați selectat "Demarează Mageia". Altfel obțineți etapa de "[Partiționare](#page-12-0)"

### *8.1.1. Se testează componentele materiale*

Unul din scopurile mediului Live este să testați dacă Mageia gestionează corect componentele materiale ale calculatorului. Puteți verifica dacă fiecare dispozitiv dispune de un pilot adecvat în secțiunea Componente materiale a Centrului de Control Mageia. Puteți testa majoritatea componentelor curente:

- interfață de rețea: configurați-o cu net\_applet
- placă grafică: dacă s-a afișat ecranul precedent, este deja OK.
- videocameră:
- sunet: o melodie tocmai a fost redată
- imprimantă: configurați-o și tipăriți o pagină de test
- scaner: scanați un document de pe ...

Dacă este totul OK puteți proceda cu instalarea. Dacă nu, puteți părăsi cu butonul de abandonare. *Parametrii configurați aici vor fi păstrați pentru instalare.*

#### *8.1.2. Lansează instalarea*

Pentru a lansa de pe mediul Live instalarea distribuției Mageia pe discul dur sau SSD, faceți pur și simplu clic pe pictograma "Instalează pe discul dur". Veți obține acest ecran, iar apoi "etapa de [Partiâionare](#page-12-0) ca pentru instalarea directă.

### <span id="page-12-0"></span>*9. Partiționare*

În acest ecran puteți vedea conținutul discurilor dure și soluțiile de partiționare găsite de asistentul DrakX unde să instalați Mageia.

Opțiunile disponibile din lista de mai jos pot varia în funcție de schema de partiționare și conținutul discurilor.

• Utilizează partițiile existente

Dacă această opțiune este disponibilă, atunci partițiile existente compatibile Linux au fost găsite și pot fi utilizate pentru instalare.

• Utilizează spațiul liber

Dacă aveți spațiu neutilizat pe discul dur, atunci această opțiune îl va utiliza pentru noua instalare de Mageia.

• Utilizează spațiul liber de pe o partiție Windows

Dacă aveți spațiu neutilizat pe o partiție Windows existentă, instalatorul vă poate propune săl utilizeze.

Aceasta poate fi o modalitate foarte practică de a face loc pentru noua instalare de Mageia, însă este o operație riscantă, așa că verificați bine că v-ați salvat toate datele importante!

Țineți cont că acest lucru implică reducerea dimensiunii partiției Windows. Partiția trebuie să fie "curată", adică Windows a fost închis corect ultima dată cînd a fost utilizat. De asemenea, partiția trebuie să fie și defragmentată, cu toate că această operație nu garantează că toate fișierele de pe partiție au fost mutate din zona care este pe cale să fie utilizată. Este foarte recomandat să vă salvați toate fișierele personale.

Cu această opțiune, instalatorul afișează partițiile Windows rămase cu albastru deschis și viitoarele partiții Mageia cu albastru închis, împreună cu dimensiunile lor destinate dedesubt. Aveți posibilitatea să adaptați dimensiunile făcînd clic și trăgînd spațiul dintre partiții. A se vedea în imaginea de mai jos.

• Șterge și utilizează tot discul.

Această opțiune va utiliza tot discul pentru Mageia.

ATENȚIE: aceasta va șterge TOATE datele de pe discul selecționat. Aveți grijă!

Dacă intenționați să utilizați o parte din disc pentru altceva, sau aveți deja date pe disc și nu sînteți pregătit să le pierdeți, atunci nu utilizați această opțiune.

• Personalizat

Aceasta vă oferă controlul total asupra amplasării instalării pe discurile dure.

#### **Dimensionarea partițiilor:**

Instalatorul va împărți spațiul disponibil pe disc după următoarele reguli:

- Dacă spațiul total disponibil este sub 50 Go, se va crea doar o singură partiție pentru /, nu se va crea și o partiție separată pentru /home.
- Dacă spațiul total disponibil este de peste 50 Go, atunci se vor crea trei partiții
	- 6/19 din spațiul total disponibil va fi alocat pentru / cu un maximum de 50 Go
	- 1/19 va fi alocat pentru swap cu un maximum de 4 Go
	- restul spațiului (de cel puțin 12/19) va vi alocat pentru /home

Asta înseamnă că de la 160 Go în sus de spațiu disponibil, instalatorul va crea trei partiții: 50 Go pentru /, 4 Go pentru swap și restul pentru /home.

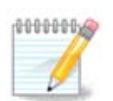

Dacă utilizați un sistem UEFI, partiția ESP (EFI System Partition) va fi detectată automat sau creată dacă nu există încă și montată în /boot/EFI. Opțiunea "Personalizat" este singura care vă permite să verificați dacă acest lucru a fost făcut corect.

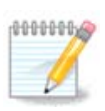

If you are using a Legacy (as known as CSM or BIOS) system with a GPT disk, you need to create a Bios boot partition if not already existing. It is an about 1 MiB partition with no mount point. Choose the "Custom disk partitioning" option to be able to create it with the Installer like any other partition, just select BIOS boot partition as filesystem type.

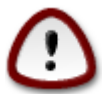

Unele discuri mai noi utilizează sectoare logice de 4096 octeți în locul standardului precedent de 512 octeți. Din cauză că nu am dispus de un astfel de disc, unealta de partiționare utilizată de instalator nu a fost testată în consecință. De asemenea, unele discuri SSD utilizează acum blocuri de ștergere de peste 1Mo. Dacă aveți un astfel de disc, vă sugerăm să-l partiționați în prealabil cu o unealtă de partiționare alternativă precum gparted, sau să folosiți parametrii următori:

"Aliniază la" "MiB"

"Spațiu liber precedent (MiB)" "2"

De asemenea, verificați că toate partițiile sînt create cu un număr par de megaocteți.

## <span id="page-14-0"></span>*10. Alegeți punctele de montare*

Aici puteți vedea partițiile Linux care au fost găsite pe acest calculator. Dacă nu sînteți de acord cu sugestiile făcute de DrakX, puteți modifica punctele de montare.

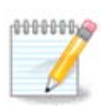

Dacă modificați totul, asigurați-vă că încă mai aveți partiția / (rădăcină).

- Fiecare partiție este afișată după cum urmează: "Dispozitiv" ("Capacitate", "Punct de montare",  $Tip'$ ).
- "Dispozitiv" este alcătuit din: "disc dur", ["numărul discului dur"(literă)], "numărul partiției" (de exemplu: "sda5").
- Dacă aveți multe partiții, puteți alege mai multe puncte de montare diferite din meniul derulant, precum /, /home și /var. Puteți chiar să vă creați propriile puncte de montare, de exemplu / video pentru o partiție unde aveți filmele, sau /cauldron-home pentru partiția /home a unei instalări de Cauldron.
- Puteți lăsa gol punctul de montare pentru partițiile pentru care nu aveți nevoie să le accesați.

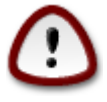

Alegeți Înapoi dacă nu sînteți sigur ce să alegeți și apoi apăsați pe Partiționare de disc personalizată. În ecranul următor puteți face clic pe o partiție pentru a-i afișa tipul și mărimea.

Dacă nu sînteți sigur că punctele de montare sînt corecte, apăsați pe Înainte și alegeți între a formata numai partițiile sugerate de DrakX sau mai multe.

## <span id="page-14-1"></span>*11. Confirmați formatarea discului dur*

Faceți clic pe Înapoi dacă nu sînteți sigur de alegere.

Apăsați pe Înainte dacă sigur doriți să ștergeți toate partițiile, toate sistemele de operare și toate datele de pe acel disc.

## <span id="page-14-2"></span>*12. Partiționare de disc personalizată cu DiskDrake*

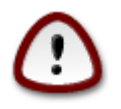

Dacă doriți să criptați partiția / trebuie să vă asigurați că aveți o partiție /boot separată. NU activați criptarea și pe partiția /boot, altfel sistemul nu va mai putea demara.

Aici configurați compartimentarea discurilor. Puteți crea și înlătura partiții, schimba sistemul de fișiere al unei partiții, sau modifica dimensiunea și chiar vizualiza conținutul ei înainte de a începe.

Este prezentă cîte o categorie pentru fiecare disc detectat sau dispozitiv de stocare, precum o cheie USB. De exemplu: sda, sdb și sdc dacă sînt trei.

Apăsați pe Șterge toate partițiile pentru a șterge toate partițiile de pe dispozitivul de stocare selectat.

Pentru toate celelalte acțiuni: faceți mai întîi clic pe partiția dorită. Apoi o puteți vizualiza, alege un sistem de fișiere sau punct de montare, redimensiona sau chiar șterge.

Continuați pînă cînd ajustați totul așa cum doriți.

Apăsați pe Gata cînd sînteți pregătit.

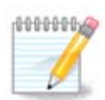

If you are installing Mageia on an UEFI system, check that an ESP (EFI System Partition) is present and correctly mounted on /boot/EFI (see below)

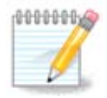

If you are installing Mageia on a Legacy/GPT system, check that a BIOS boot partition is present with a correct type

## <span id="page-15-0"></span>*13. Formatare în curs*

Aici puteți alege care din partiții doriți să le formatați. Datele de pe partițiile *nebifate* pentru formatare vor fi păstrate.

În general trebuiesc formatate cel puțin partițiile selectate de DralX

Apăsați pe Avansat pentru a alege partițiile pe care doriți să le verificați de *sectoare defecte*

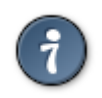

Dacă nu sînteți sigur că ați făcut alegerea potrivită, puteți face clic pe Înapoi, din nou pe Înapoi și apoi pe Personalizat pentru a vă întoarce la ecranul principal. În acel ecran puteți alege să vedeți ce se află pe partiții.

Cînd sînteți sigur de selecția făcută, apăsați pe Înainte pentru a continua.

## <span id="page-15-1"></span>*14. Păstrează sau înlătură materialele neutilizate*

La această etapă instalatorul face lista pachetelor cu localizări și a componentelor materiale neutilizate. Apoi vă propune să le ștergeți. Este recomandat să acceptați, doar dacă pregătiți o instalare care va rula pe diferite componente materiale.

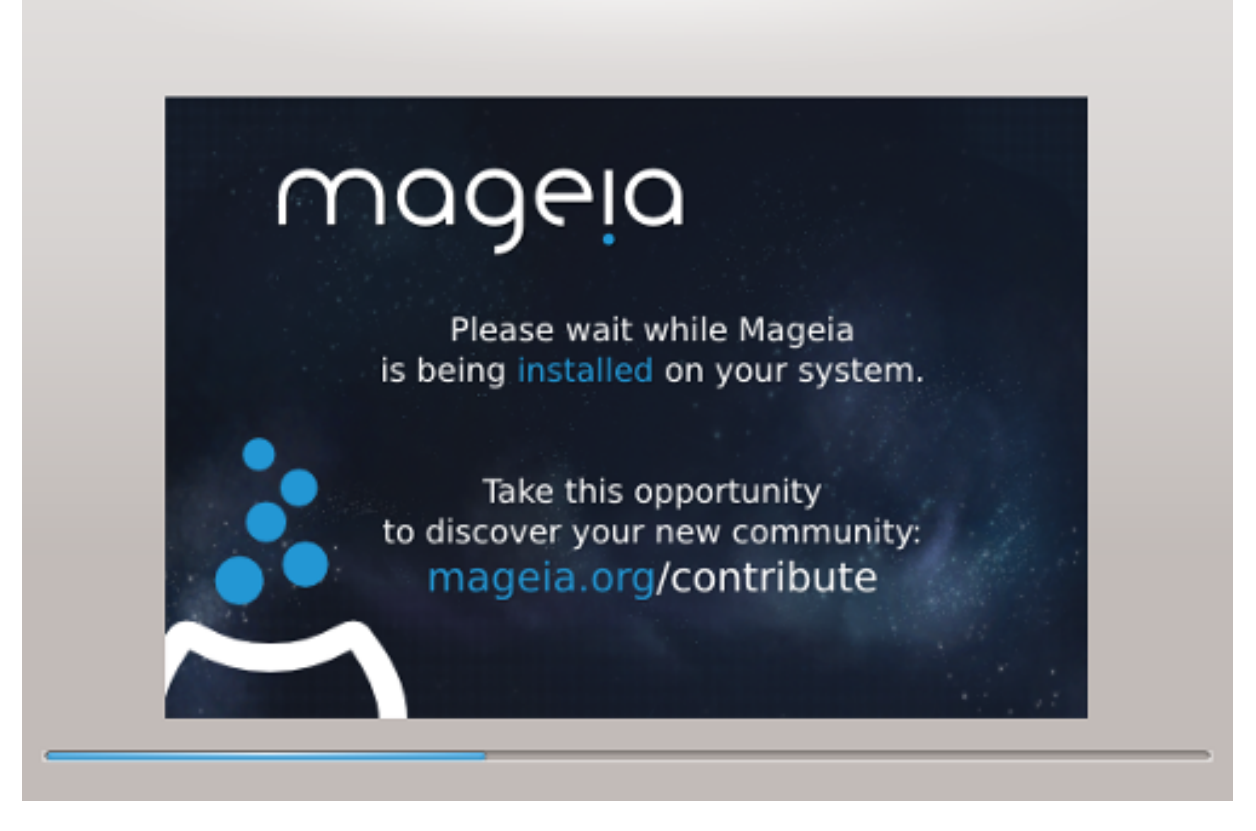

Următoarea etapă este copierea fișierelor pe discul dur. Acest lucru poate dura cîteva minute bune. La sfîrșit veți avea un ecran alb pentru cîteva momente, este normal.

## <span id="page-16-0"></span>*15. Opțiunile principale ale încărcătorului de sistem*

### <span id="page-16-1"></span>*15.1. Bootloader interface*

By default, Mageia uses exclusively:

- Grub2 (with or without graphical menu) for a Legacy/MBR or Legacy/GPT system
- Grub2-efi for a UEFI system.

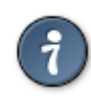

The Mageia graphical menus are nice :)

*15.1.1. Grub2 on Legacy/MBR and Legacy/GPT systems*

Nu modificați "Dispozitivul de demaraj" doar dacă știți ce faceți.

### *15.1.2. Grub2-efi on UEFI systems*

With an UEFI system, the user interface is slightly different as you cannot choose between with or without graphical menu

If Mageia is the only system installed on your computer, the installer created an ESP (EFI System Partition) to receive the bootloader (Grub2-efi). If there are already UEFI operating systems installed on your computer (Windows 8 for example), the Mageia installer detects the existing ESP created by Windows and adds grub2-efi. Although it is possible to have several ESPs, only one is advised and enough whatever the number of operating systems you have.

Nu modificați "Dispozitivul de demaraj" doar dacă știți ce faceți.

### <span id="page-17-0"></span>*15.2. Se utilizează un încărcător de sistem Mageia*

By default, according to your system, Mageia writes a new:

- GRUB2 bootloader either into the MBR (Master Boot Record) of your first hard drive or in the BIOS boot partition.
- Grub2-efi bootloader into the ESP

If you already have other operating systems installed, Mageia attempts to add them to your new Mageia boot menu. If you don't want this behaviour, click on Next and then uncheck the box Probe Foreign OS

### <span id="page-17-1"></span>*15.3. Se utilizează încărcătorul de sistem existent*

Procedura exactă pentru adăugarea sistemului Mageia la un încărcător de sistem existent depășește scopul acestui ajutor. Totuși, în majoritatea cazurilor, acest lucru implică lansarea programului de instalare al acelui încărcător de sistem, care ar trebui să detecteze și să adauge automat noul sistem Mageia. Consultați documentația sistemului de operare în chestiune.

### <span id="page-17-2"></span>*15.4. Using chain loading*

If you don't want a bootable Mageia, but to chain load it from another OS, click on Next, then on Advanced and Check the box Do not touch ESP or MBR.

You will get a warning that the bootloader is missing, ignore it by clicking OK.

### <span id="page-17-3"></span>*15.5. Options*

### *15.5.1. First page*

- Delay before booting the default image: This text box lets you set a delay in seconds before the default operating system is started up.
- Security: This allows you to set a password for the bootloader. This means a username and password will be asked at the boot time to select a booting entry or change settings. The username is "root" and the password is the one chosen here after.
- Password: This text box is where you actually put the password
- Password (again): Retype the password and Drakx will check that it matches with the one set above.
- Advanced
	- Enable ACPI: ACPI (Advanced Configuration and Power Interface) is a standard for the power management. It can save energy by stopping unused devices, this was the method used before

APM. Unchecking it could be useful if, for example, your computer does not support ACPI or if you think the ACPI implementation might cause some problems (for instance random reboots or system lockups).

- Enable SMP: This option enables / disables symmetric multiprocessing for multi core processors.
- Enable APIC: Enabling or disabling this gives the operating system access to the Advanced Programmable Interrupt Controller. APIC devices permit more complex priority models, and Advanced IRQ (Interrupt Request) management.
- Enable Local APIC: Here you can set local APIC, which manages all external interrupts for a specific processor in an SMP system.

#### *15.5.2. Next page*

- Default: Operating system started up by default
- Append: This option lets you pass the kernel information or tell the kernel to give you more information as it boots.
- Probe foreign OS: see above Using a Mageia bootloader
- Advanced
	- Video mode: This sets the screen size and colour depth the boot menu will use. If you click the down triangle you will be offered other size and colour depth options.
	- **Do not touch ESP or MBR**: see above Using the chain loading

## <span id="page-18-0"></span>*16. Adăugați sau modificați o intrare din meniul de demaraj*

To do that you need to manually edit /boot/grub2/custom.cfg or use the software grub-customizer instead (Available in the Mageia repositories).

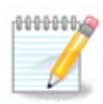

For more information, see our wiki: [https://wiki.mageia.org/en/Grub2-efi\\_and\\_Mageia](https://wiki.mageia.org/en/Grub2-efi_and_Mageia)

## <span id="page-18-1"></span>*17. Repornește*

Once the bootloader has been installed, you will be prompted to halt your computer, remove the live CD and restart the computer, click on **Finish** and act as asked **in this order!**

When you restart, you will see a succession of download progress bars. These indicate that the software media lists are being downloaded (see Software management).

## <span id="page-18-2"></span>*18. Gestionare utilizatori și administratori*

### <span id="page-18-3"></span>*18.1. Definiți parola administratorului (root):*

Pentru toate instalările de Mageia se recomandă să definiți o parolă de superutilizator sau administrator, cunoscută și ca *parolă root* în Linux. În timp ce tastați parola în căsuța de sus, culoarea scutului se va schimba de la roșu către verde în funcție de puterea parolei. Un scut verde indică

o parolă puternică. Va trebui să retastați parola în căsuța de dedesubt, astfel se vor compara cele două parole pentru a vă asigura că nu ați tastat greșit.

<span id="page-19-4"></span>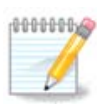

Toate parolele sînt sensibile la majuscule și este foarte recomandat să utilizați o combinație de litere (majuscule și minuscule), cifre și caractere speciale.

## <span id="page-19-0"></span>*18.2. Introduceți un utilizator*

Adăugați un utilizator la această etapă. Un utilizator dispune de mai puține drepturi ca un administrator (root), însă suficiente pentru a putea naviga pe Internet, utiliza aplicațiile de birotică, juca jocuri sau orice altceva ce un utilizator obișnuit poate face cu calculatorul său.

- Pictogramă: dacă apăsați acest buton va schimba pictograma utilizatorului.
- Nume real: introduceți aici numele real al utilizatorului.
- Numele contului: introduceți aici numele contului utilizatorului sau lăsați drakx să folosească o versiune a numelui real al utilizatorului. *Numele contului utilizatorului este sensibil la majuscule.*
- Parolă: tastați aici parola utilizatorului. La capătul căsuței de dialog există un scut care indică puterea parolei. (Vedeți și [Notă](#page-19-4))
- Parola (din nou): retastați aici parola utilizatorului și drakx va verifica dacă ați tastat aceeași parolă în ambele căsuțe.

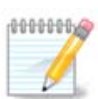

Any user you add while installing Mageia, will have a both read and write protected home directory (umask=0027).

You can add all extra needed users in the *Configuration - Summary* step during the install. Choose *User management*.

Drepturile de acces pot fi modificate și după instalare.

## <span id="page-19-1"></span>*19. Ecran de autentificare*

#### Ecran de autentificare KDM

În sfîrșit ajungeți la ecranul de autentificare.

Introduceți-vă numele de utilizator și parola și în cîteva secunde vă veți afla conectat în mediul de birou KDE sau GNOME în funcție de mediul Live pe care l-ați utilizat. De acum puteți începe să utilizați Mageia.

Informații suplimentare sînt disponibile pe Mageia wiki.

## <span id="page-19-2"></span>*20. Dezinstalare Mageia*

### <span id="page-19-3"></span>*20.1. Îndrumar*

Dacă Mageia nu v-a convins sau nu ați putut să o instalați corect, pe scurt doriți să vă debarasați de ea. Aveți tot dreptul, iar Mageia vă oferă posibilitatea de a o dezinstala. Acest lucru nu este valabil pentru toate sistemele de operare.

După ce v-ați salvat datele, redemarați de pe DVD-ul Mageia și selectați "Recuperare sistem". iar apoi "Restaurare încărcător de sistem Windows". La următoarea redemarare veți avea numai Windows fără niciun alt meniu ca să vă alegeti sistemul de operare.

Pentru a recupera în Windows spațiul ocupat de partițiile Mageia, faceți clic pe Start -> Control Panel -> Administrative Tools -> Computer Management -> Storage -> Disk Management pentru a accesa gestionarea partițiilor. Veți recunoaște partițiile Mageia după eticheta Unknown, dar și după mărimea și amplasamentul lor pe disc. Faceți clic pe una din aceste partiții și selectați Delete. Spațiul va fi eliberat.

Dacă utilizați Windows XP, puteți crea o partiție nouă și s-o formatați (FAT32 sau NTFS). Aceasta va primi o literă de partiție.

Dacă aveți Vista sau 7, mai aveți o posibilitate în plus, puteți extinde partiția existentă care se află în partea stîngă a spațiului liber. Mai sînt și alte unelte de partiționare care pot fi utilizate, precum gparted, disponibil pentru Windows și Linux. Ca de obicei, fiți foarte atenți cînd modificați partițiile și asigurați-vă că ați făcut o copie de siguranță pentru lucrurile importante.